#### **Mist 設定マニュアル**

**- Site Configuration -**

# **混雑状況分析の設定**

© 2023 Juniper Networks **1**

ジュニパーネットワークス株式会社 2023年3月 Ver 1.1

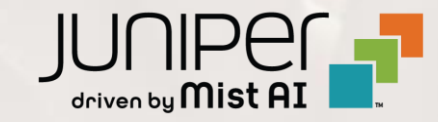

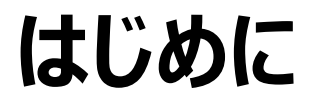

❖ 本マニュアルは、『混雑状況分析(Occupancy Analytics)の設定』について説明します

- ❖ 手順内容は 2023年3月 時点の Mist Cloud にて確認を実施しております 実際の画面と表示が異なる場合は以下のアップデート情報をご確認下さい <https://www.mist.com/documentation/category/product-updates/>
- ❖ 設定内容やパラメータは導入する環境や構成によって異なります 各種設定内容の詳細は下記リンクよりご確認ください <https://www.mist.com/documentation/>
- ◆ 他にも多数の Mist 日本語マニュアルを「ソリューション&テクニカル情報サイト」に掲載しております <https://www.juniper.net/jp/ja/local/solution-technical-information/mist.html>

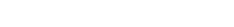

Juniper Business Use Only

1. [Organization] から [Site Configuration] を 選択します

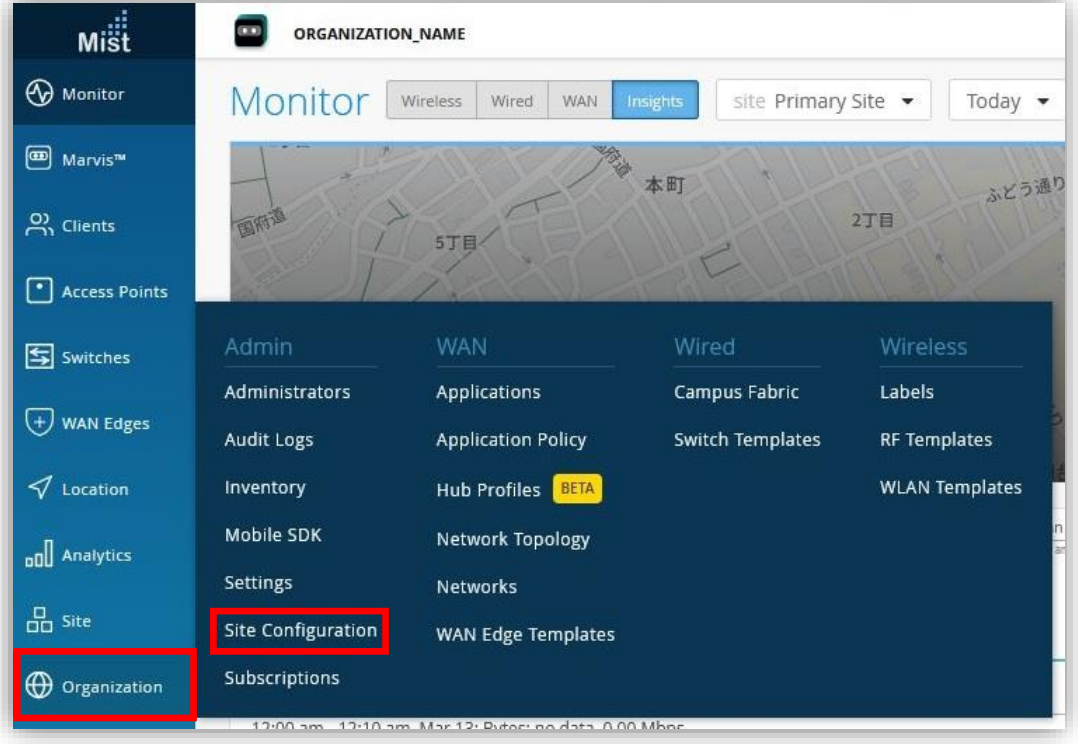

#### 2. 対象となる Site を選択します

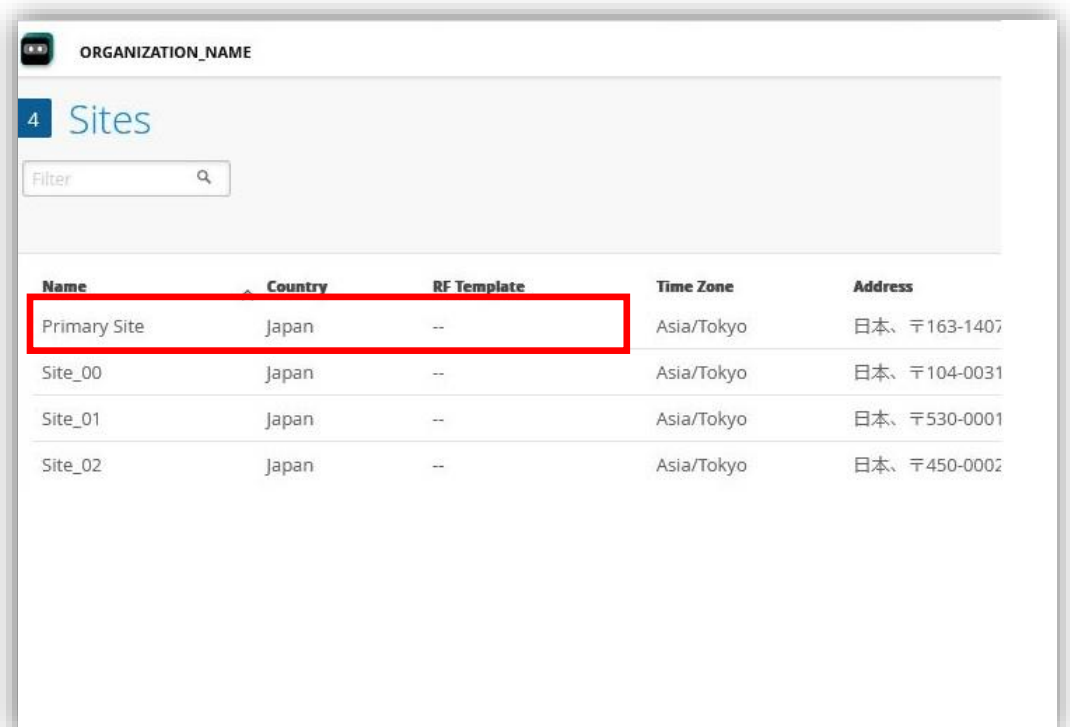

**最小滞在時間の設定**

3. 混雑状況分析の設定は「Occupancy」で行います 4. クライアントの最小滞在時間を設定します

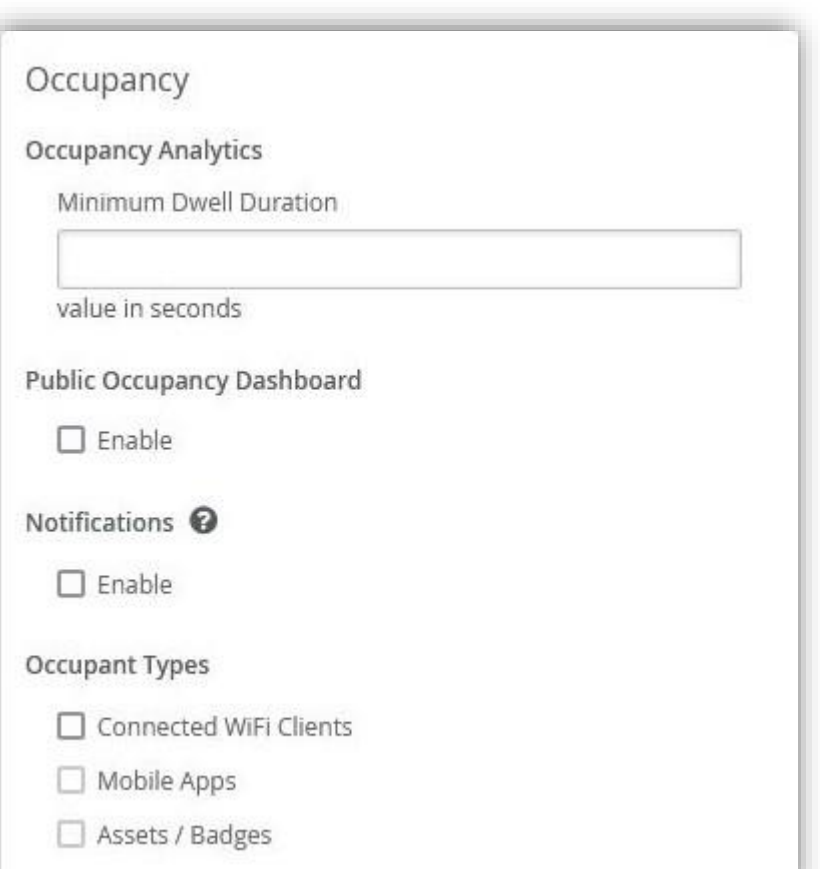

指定時間に満たないクライアントはカウントされません

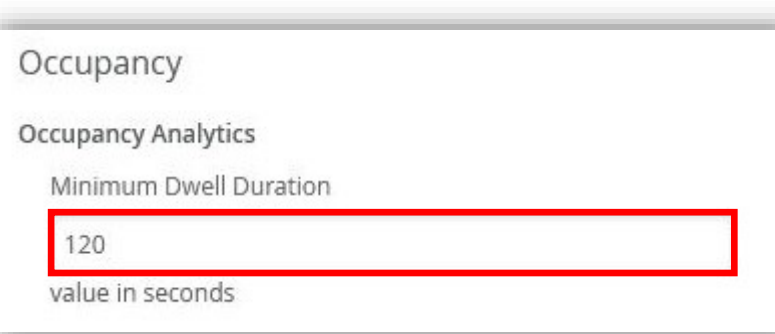

**混雑状況の公開**

5. 混雑状況を公開する場合は「Public Occupancy Dashboard」を [Enable] にチェックをします

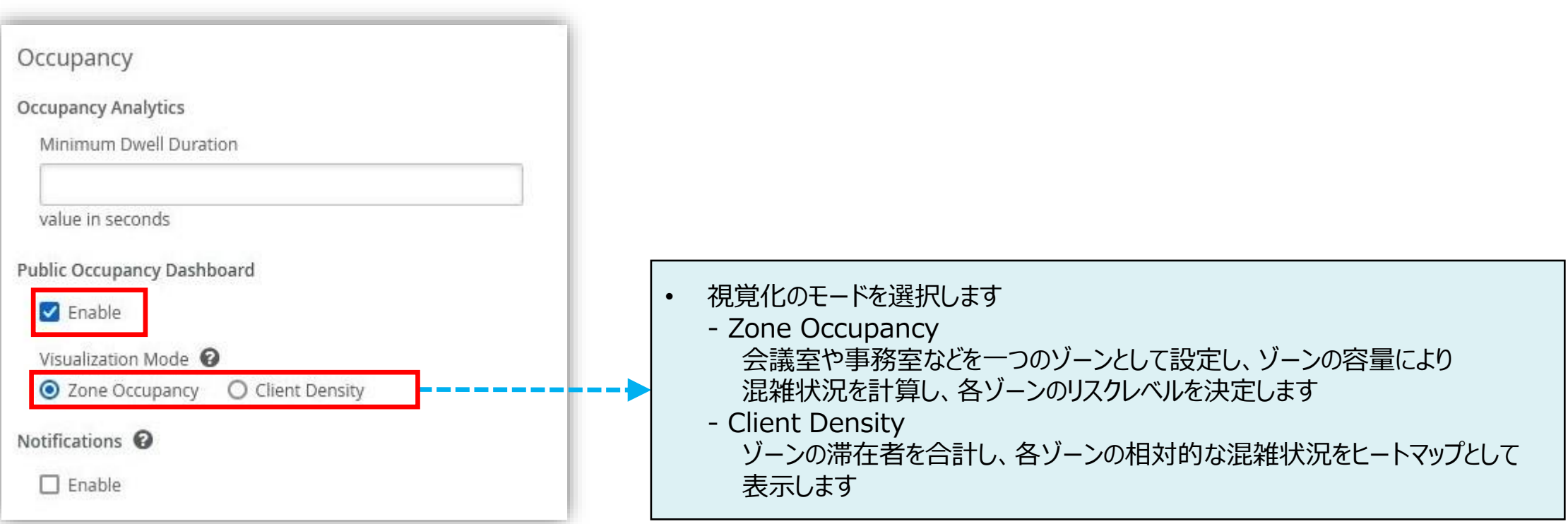

**混雑状況の公開**

6. 「Public Occupancy Dashboard」を [Enable] に設定後 [Save] で保存すると QR コードと URL が記載されたポップアップが表示されます

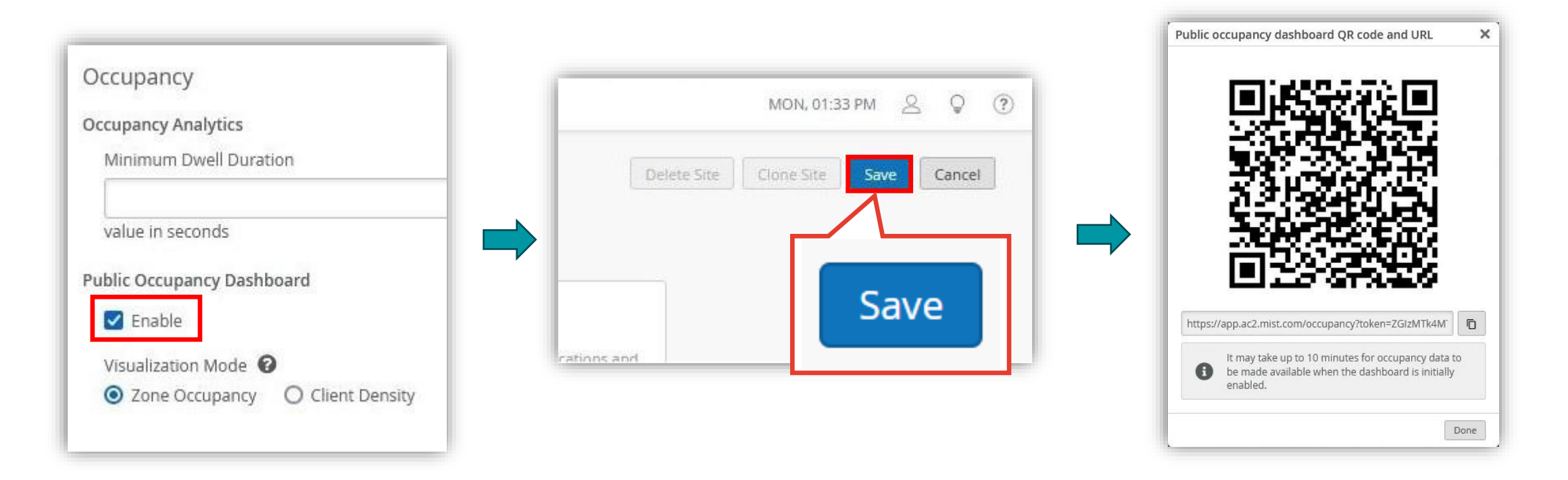

**混雑状況の公開**

7. QR コードと URL は設定保存後の「Public Occupancy Dashboard」で確認できます リンク先にはリアルタイムでフロアの混雑状況が表示されます QR コードもしくは URL を公開することで、Mist 管理者以外のユーザや来訪者からも混雑状況を確認できます

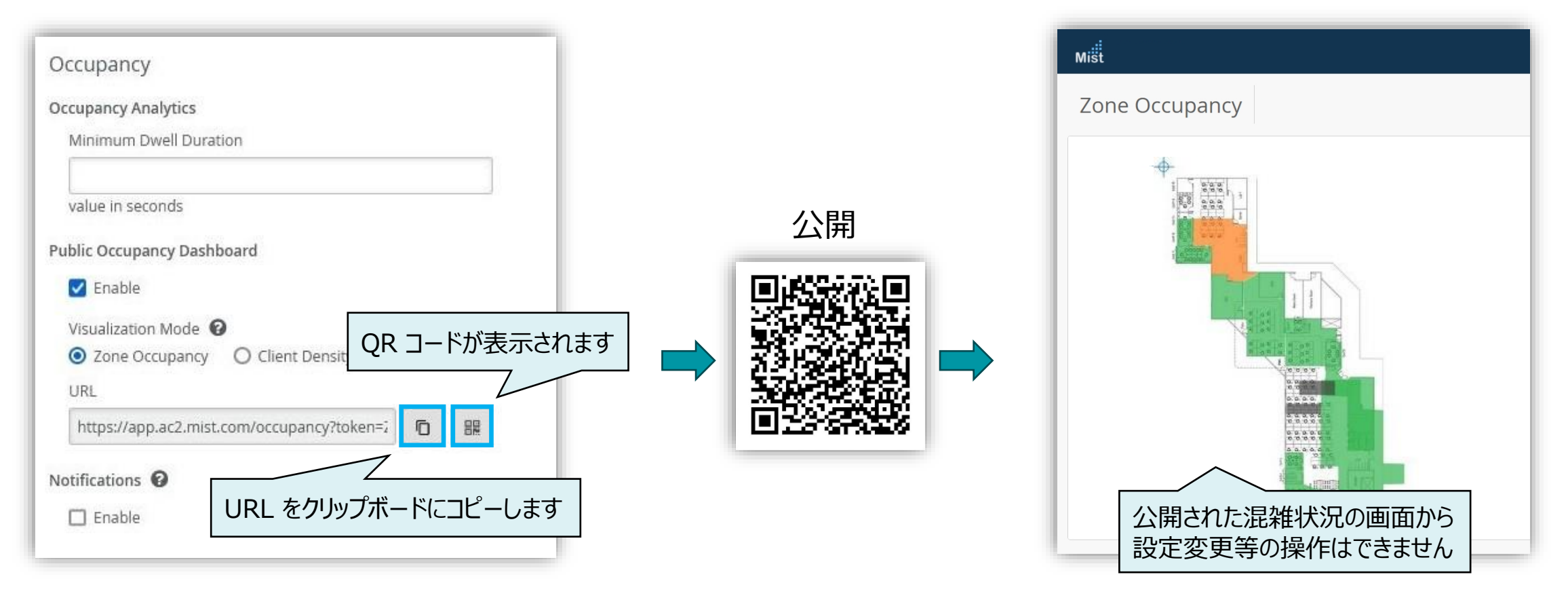

**混雑状況の通知を受け取る**

8. 混雑状況が閾値を超えた場合に通知を受け取るには「Notifications」を [Enable] にチェックし、 通知を受け取るメールアドレスを登録します

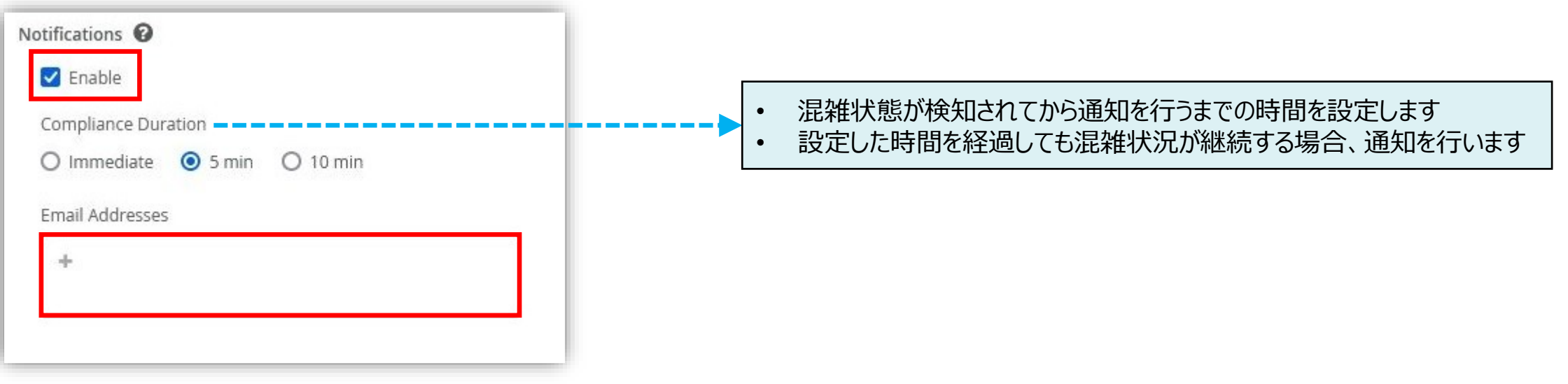

**クライアントタイプの設定**

9. 混雑状況をより詳細に知るために、Wi-Fi に接続したクライアント以外も分析に含めることが可能です 「Occupant Types」にて必要な項目にチェックを入れます

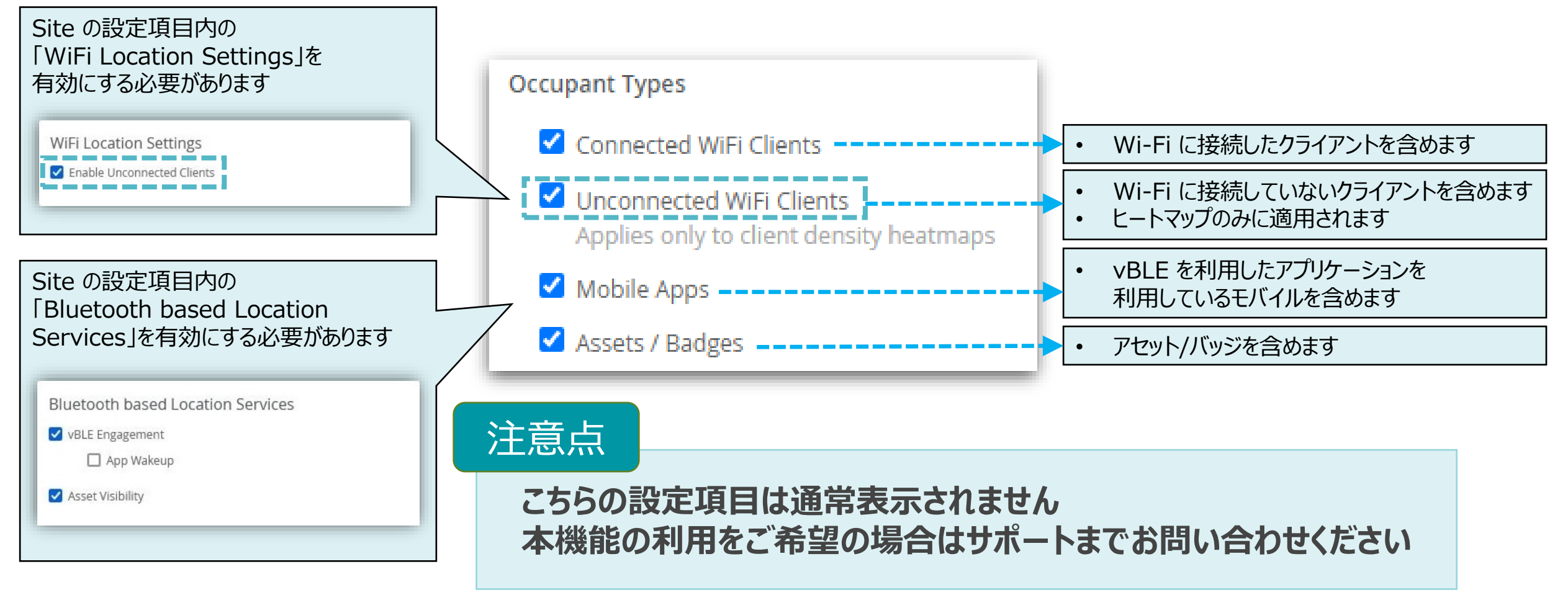

10. [Save] をクリックし変更内容を保存します

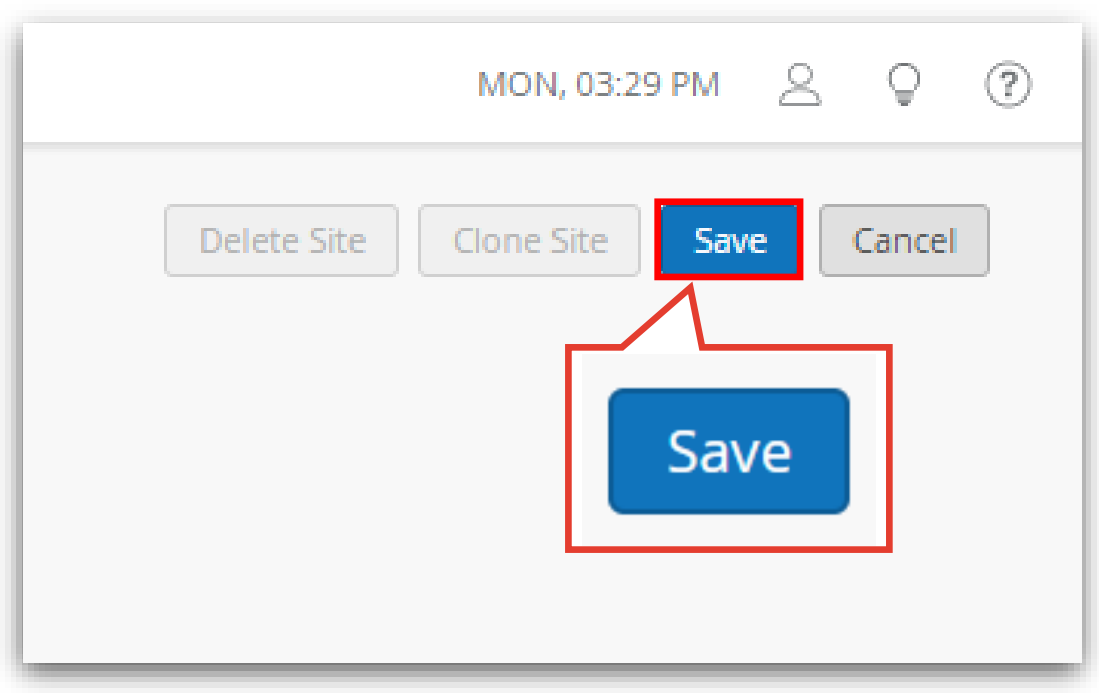

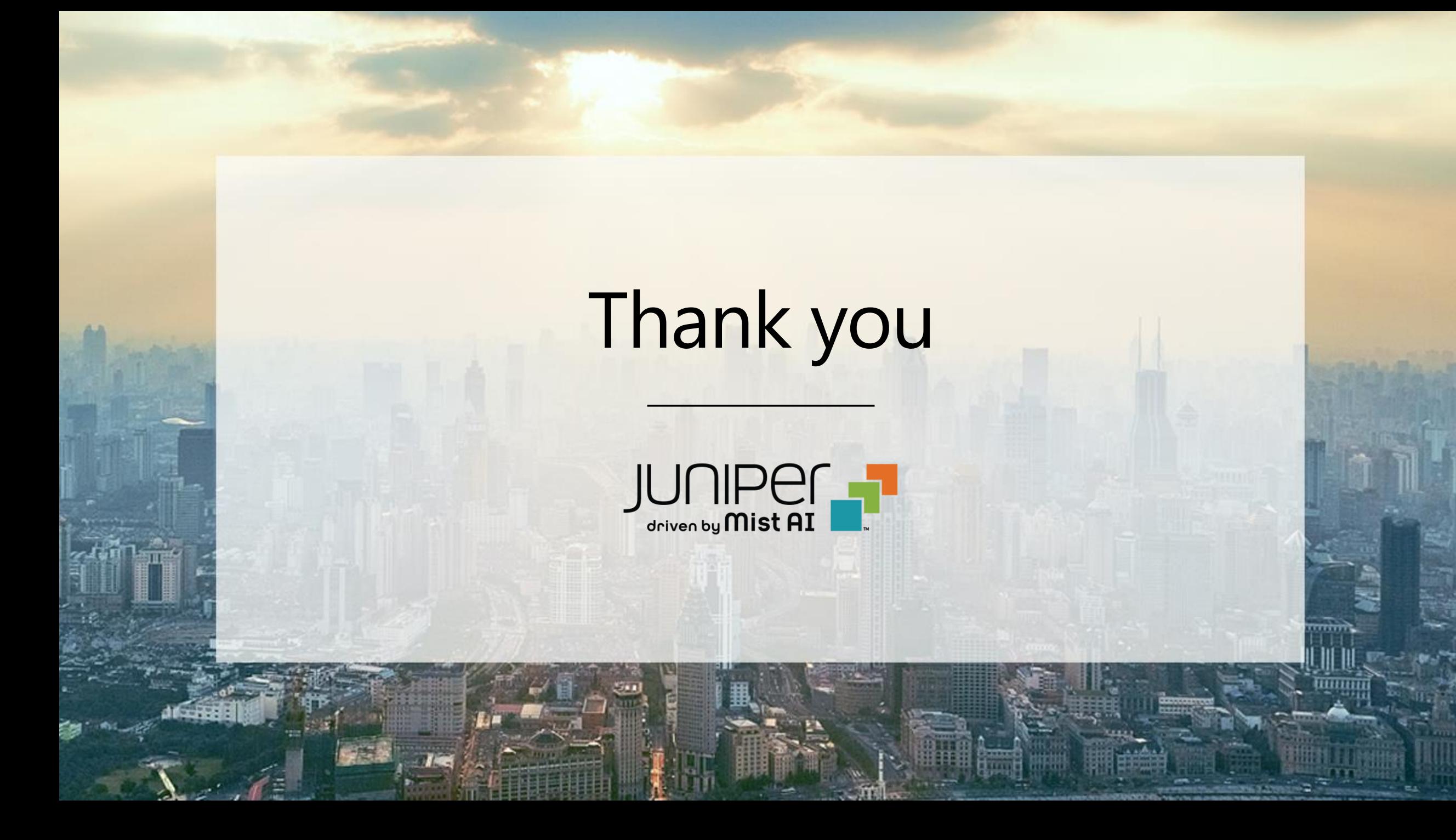